### **Client Mode (Infrastructure)**

If set to Client (Infrastructure) mode, this device can work like a wireless station when it's connected to a computer so that the computer can send packets from wired end to wireless interface.

Refer to the illustration below. This station (AP1 plus the connected computer 1) can associate to another Access Point (AP2), and then can have the Internet access if the other Access Point (AP2) has the Internet connection.

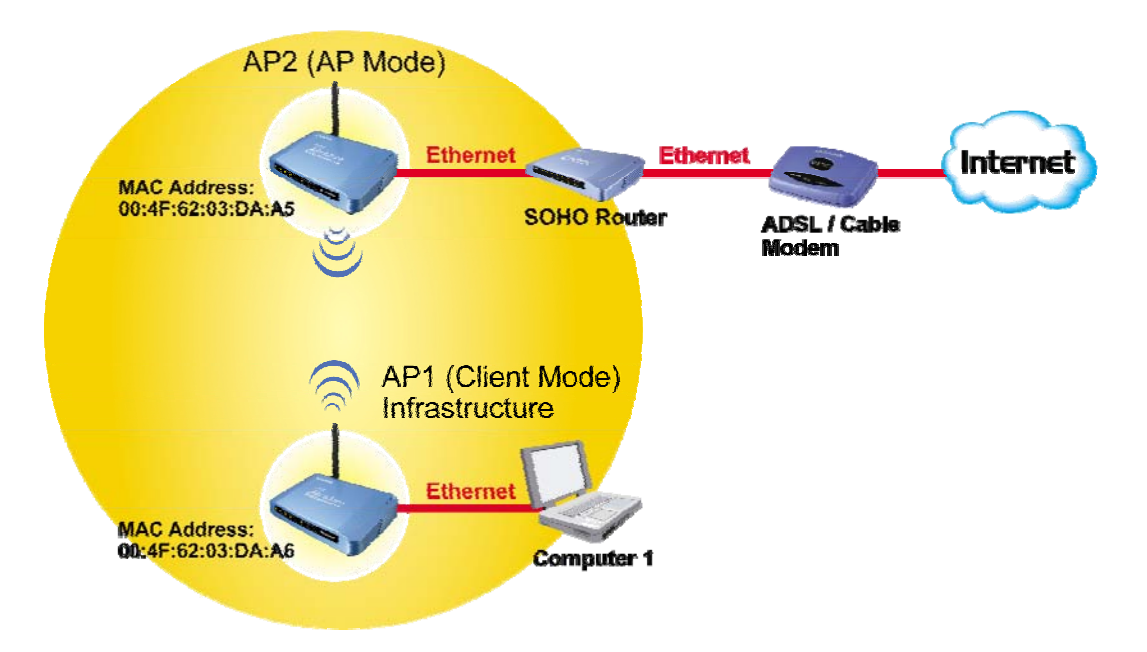

### Client Mode (Infrastructure)

To set the operation mode to **"Client (Infrastructure)"**, Please go to **"Mode** J**Client"** and click the **Setup** button.

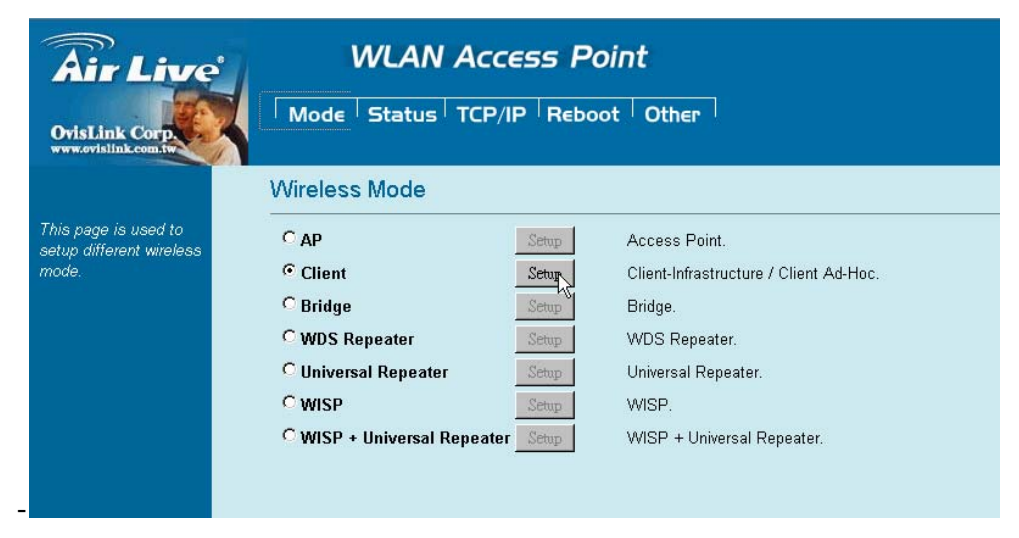

In the **"Network Type"** field, select as **"infrastructure"** for configuration.

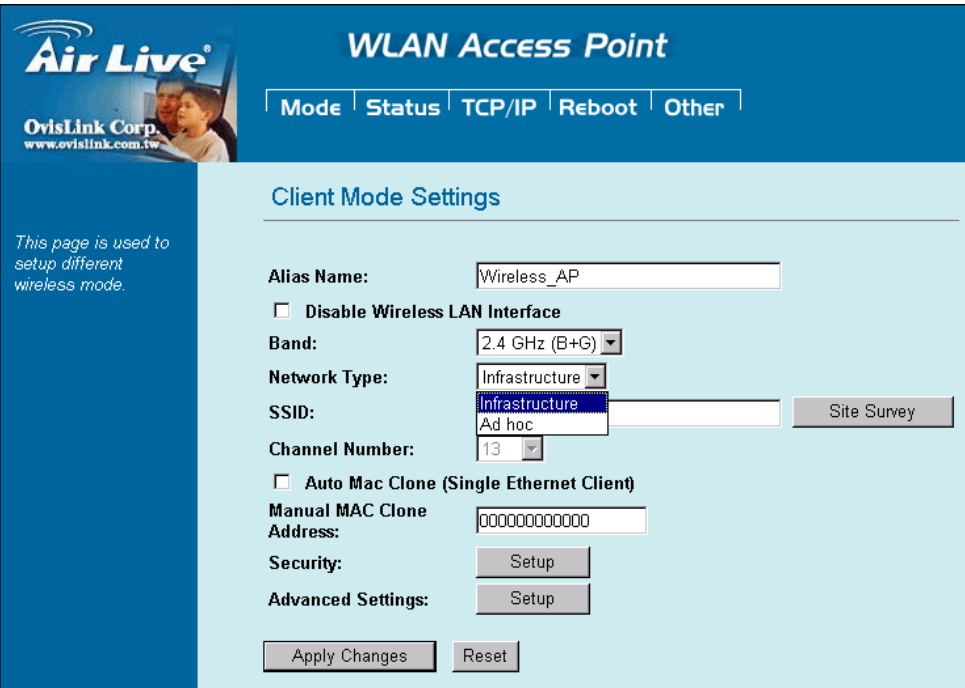

# **Client Mode (Ad-hoc)**

If set to the Client (Ad-hoc) mode, this device can work like a wireless station when it is connected to a computer so that the computer can send packets from wired end to wireless interface. You can share files and printers between wireless stations (PC and laptop with wireless network adapter installed). See the sample application below.

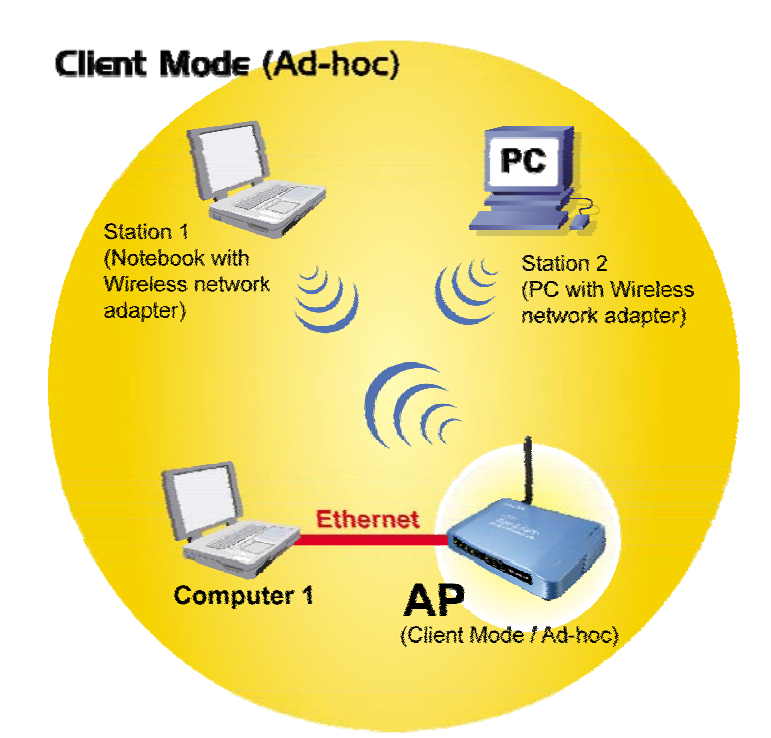

To set the operation mode to "Client (Ad-Hoc)", Please go to "Mode →Client" and click the **Setup** button. In the **"Network Type"** field, select as **"Ad hoc"** for configuration.

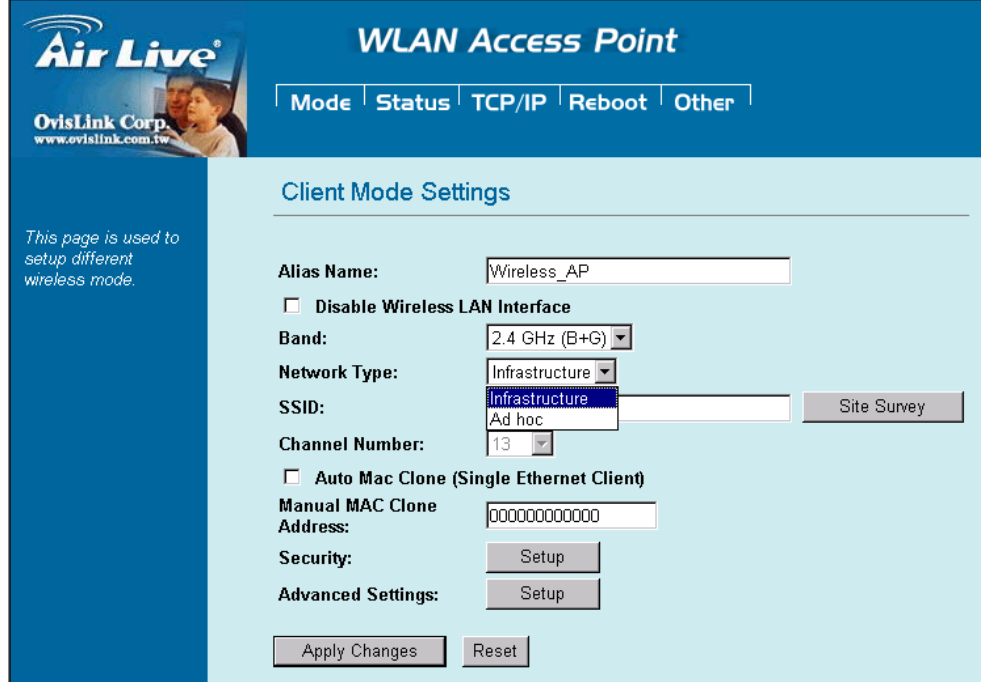

# **Bridge Mode**

In this mode, 2 access points in two remote locations connect to each other to provide a wireless bridge between 2 remote LANs. It is mostly used by enterprise to connect 2 remote office's network together. The bridge modes are connected by using either the WDS (Wireless Distribution System) or Ad-Hoc topology. This feature is also useful when users want to bridge networks between buildings where it is impossible to deploy network cable connections between these buildings.

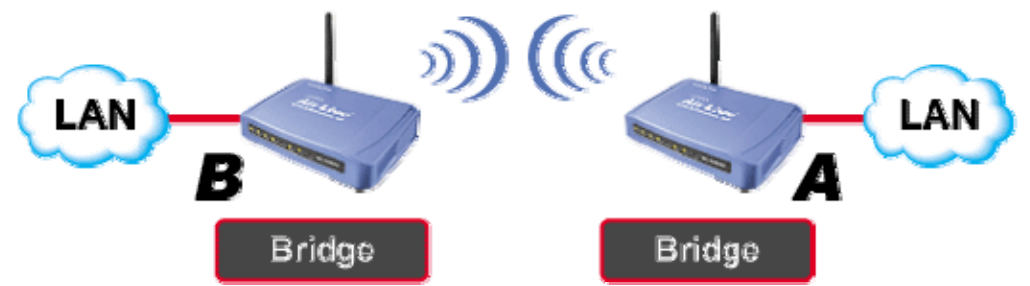

To set the operation mode to **"Bridge"**, Please go to **"Mode** J**Bridge"** and click the **Setup** button for configuration.

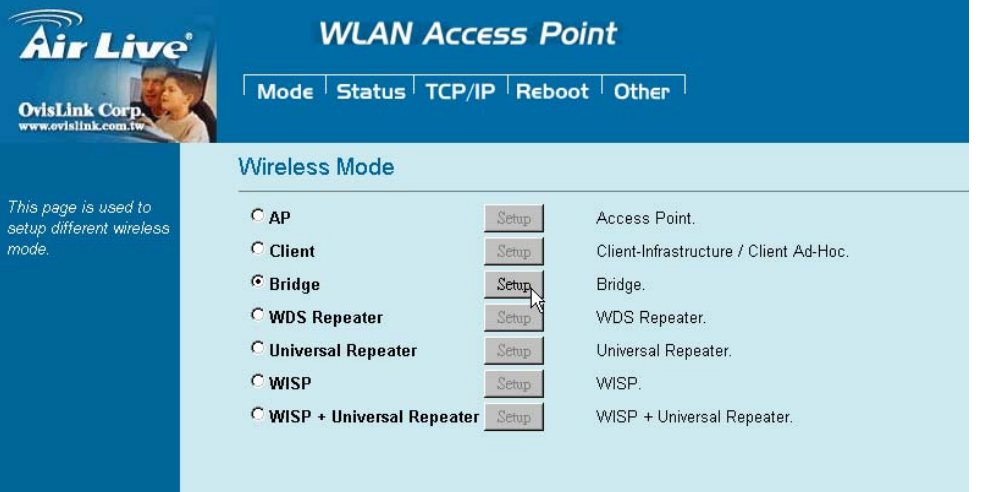

# **WDS Repeater Mode**

A repeater's function is to extend the wireless coverage of another wireless AP or router. For WDS repeater to work, the remote wireless AP/Router must also support WDS function.

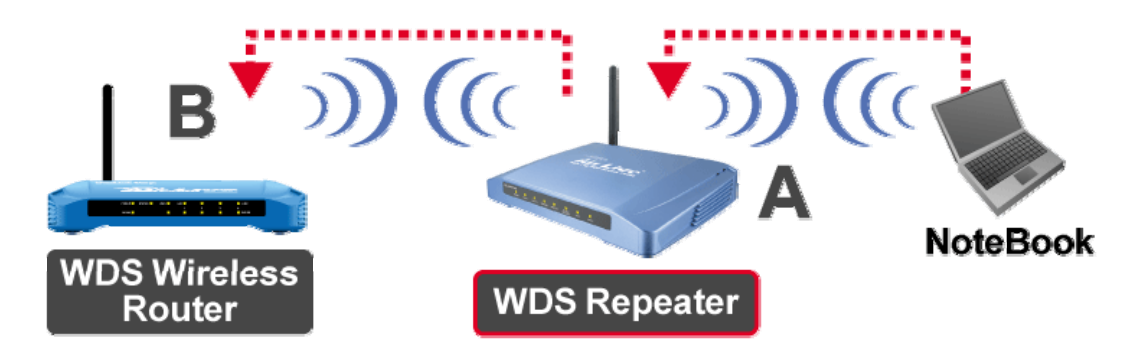

To set the operation mode to **"WDS Repeater"**, Please go to **"Mode** J**WDS Repeater"** and click the **Setup** button for configuration.

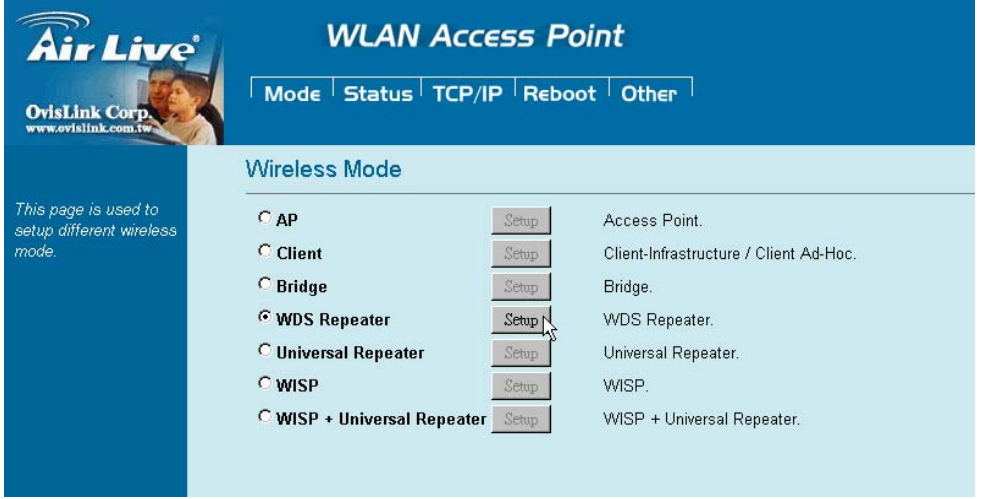

## **Universal Repeater Mode**

A universal repeater can also extend the wireless coverage of another wireless AP or router. But the universal repeater does not require the remote device to have WDS function. Therefore, it can work with almost any wireless device.

Note: When you are using the universal repeater mode, please make sure the remote AP/Router's WDS function is turned off.

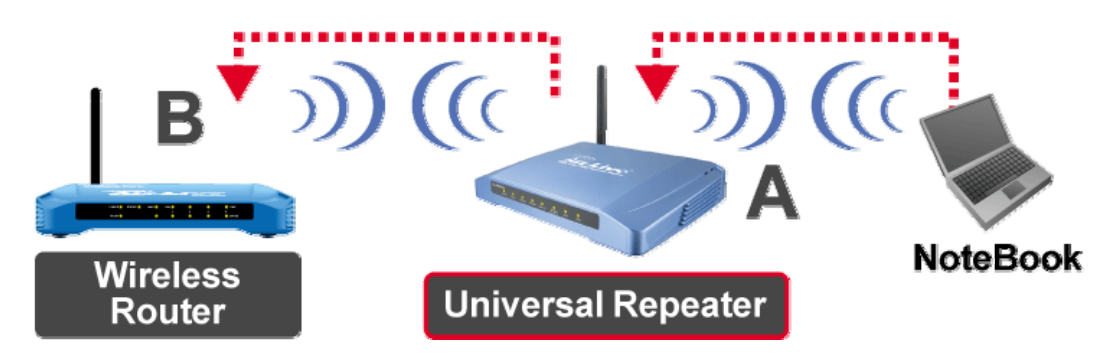

To set the operation mode to **"Universal Repeater"**, Please go to **"Mode** J**Universal Repeater"** and click the **Setup** button for configuration.

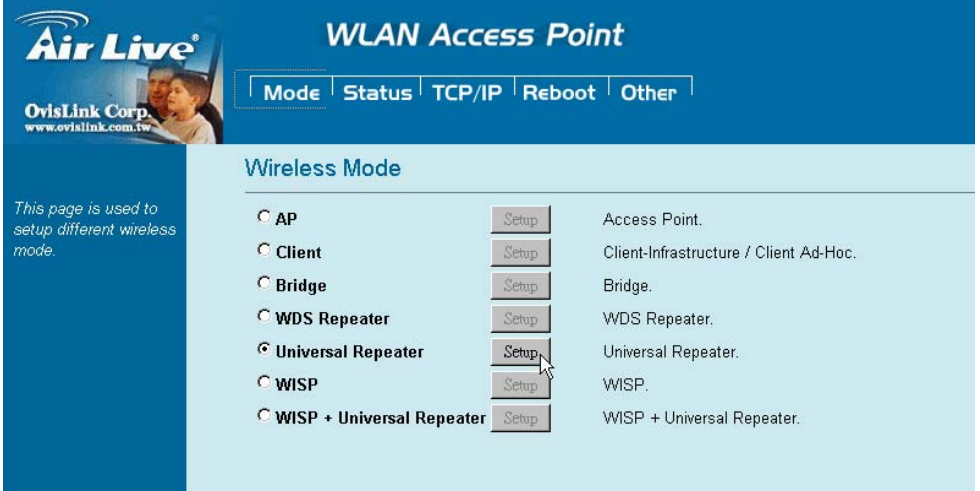

# **WISP ( Client Router) Mode**

#### **WISP (Client Router) mode**

In WISP mode, the AP will behave just the same as the Client mode for wireless function. However, Router functions are added between the wireless WAN side and the Ethernet LAN side. Therefore, The WISP subscriber can share the WISP connection without the need for extra router.

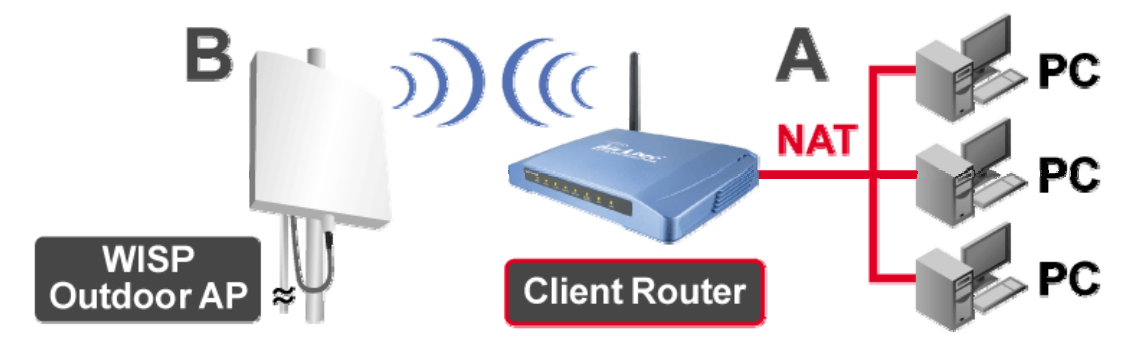

To set the operation mode to **"WISP"**, Please go to **"Mode** J**WISP"** and click the **Setup** button for configuration.

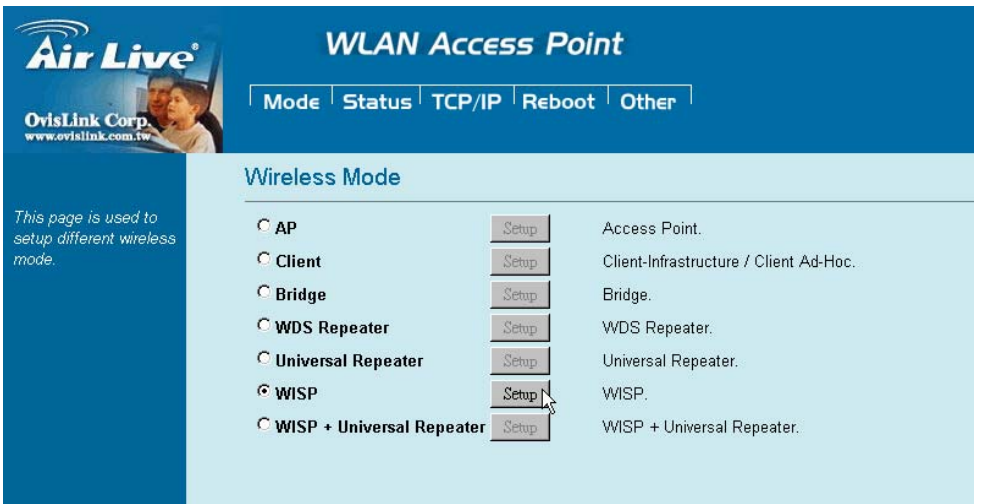

# **WISP + Universal Repeater Mode**

In this mode, the AP behaves virtually the same as the WISP mode, except one thing: the AP can also send wireless signal to the LAN side. That means the AP can connect with the remote WISP AP and the indoor wireless card, and then provide IP sharing capability all at the same time! However, the output power is divided between 2 wireless sides and proper antenna installation can influence the performance greatly.

![](_page_7_Picture_2.jpeg)

To set the operation mode to "WISP + Universal Repeater", Please go to "Mode →WISP + Universal **Repeater"** and click the **Setup** button for configuration.

![](_page_7_Picture_48.jpeg)

# **Configuration**

- 1. Start your computer. Connect an Ethernet cable between your computer and the Wireless Access Point.
- 2. Make sure your wired station is set to the same subnet as the Wireless Access Point, i.e. 192.168.100.X
- 3. Start your WEB browser. In the *Address* box, enter the following:

http://192.168.100.252/

![](_page_8_Picture_51.jpeg)

The configuration menu is divided into five categories:

#### **Mode, Status, TCP/IP, Reboot** and **Other.**

Click on the desired setup item to expand the page in the main navigation page. The setup pages covered in this utility are described below.

![](_page_8_Picture_52.jpeg)

# **Mode**

You can choose and setup different wireless mode for detail configurations

![](_page_9_Picture_2.jpeg)

![](_page_9_Picture_96.jpeg)

# **AP Mode Setting**

![](_page_10_Picture_119.jpeg)

![](_page_10_Picture_120.jpeg)

![](_page_11_Picture_99.jpeg)

To provide a certain level of security, the IEEE 802.11 standard has defined two types of authentication methods: **Open System** or **Shared Key**. And WL-5470POE also support other wireless authentication and encryption methods for enhance your wireless network.

With Open System authentication, a wireless PC can join any network and receive any messages that are not encrypted. With Shared Key authentication, only those PCs that possess the correct authentication key can join the network. By default, IEEE 802.11 wireless devices operate in an Open System network and None data encryption. If you want secure your wireless network, you need to setup wireless security related function to enable security network.

#### **None**

**Encryption: None** (Encryption is set to **None** by default.**)** 

If the Access Point is using **Encryption None**, then the wireless adapter will need to be set to the same authentication mode.

![](_page_11_Picture_6.jpeg)

#### **WEP**

#### **Encryption: WEP**

If selected WEP encryption, you must set WEP key value:

![](_page_12_Picture_96.jpeg)

![](_page_13_Picture_54.jpeg)

![](_page_14_Picture_94.jpeg)

#### **802.1x / RADIUS**

![](_page_14_Picture_95.jpeg)

![](_page_14_Picture_96.jpeg)

#### Encryption: **WEP**

802.1x Authentication is enabled and the RADIUS Server will proceed to check the 802.1x Authentication, and make the RADIUS server to issue the WEP key dynamically.

You can select WEP 64bits or WEP 128bits for data encryption.

### Encryption: **WPA (TKIP) / WPA (AES)**

WPA-RADIUS authentication use WPA (Wi-Fi Protect Access) data encryption for 802.1x authentication.

WPA is an encryption standard proposed by WiFi for advance protection by utilizing a password key (TKIP) or certificate. It is more secure than WEP encryption.

#### Encryption: **WPA2-AES / WPA2-Mixed**

The two most important features beyond WPA to become standardized through 802.11i/WPA2 are: pre-authentication, which enables secure fast roaming without noticeable signal latency. Pre-authentication provides a way to establish a PMK security association before a client associates. The advantage is that the client reduces the time that it's disconnected to the network.

![](_page_15_Picture_91.jpeg)